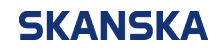

Page 1 (3) 21/11/2023

Skanska UK supplier portal QRG: messaging the procurement lead during a negotiation.docx Version: 2

## **Skanska UK supplier portal – quick reference guide: Messaging the procurement lead during a negotiation**

1. From the Oracle home screen, select the '**Supplier Portal**' icon.

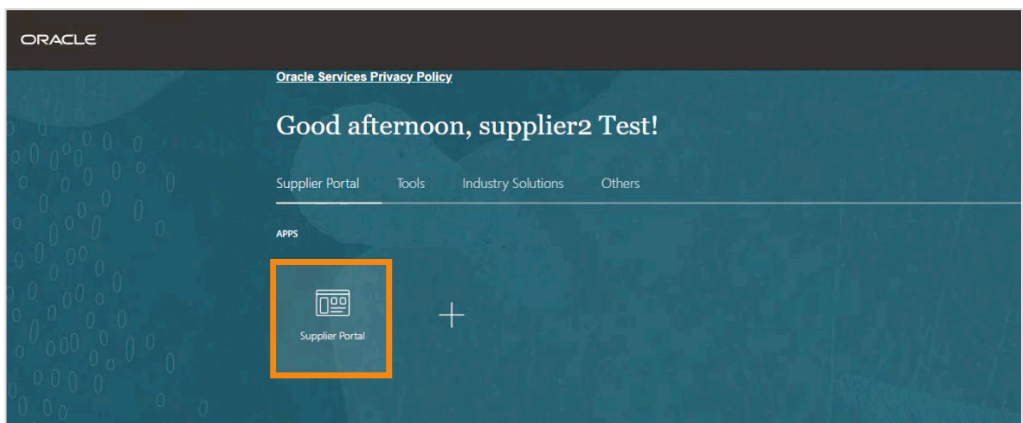

2. Select '**View Active Negotiations**' from the left menu.

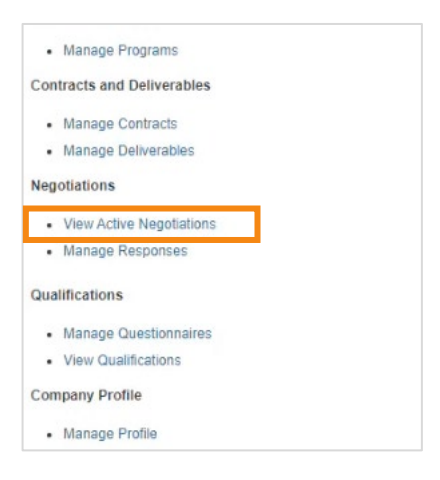

3. Select the negotiation that you wish to contact the procurement lead about, then select '**Create Response**'.

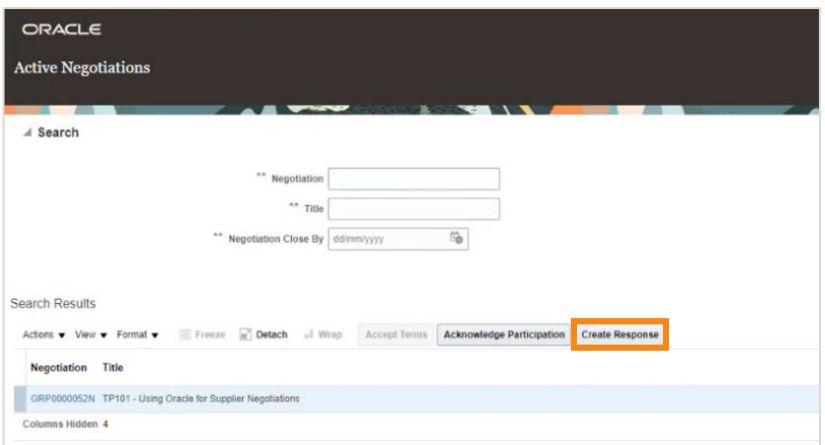

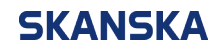

4. Select '**Messages**' in the top right corner of the screen.

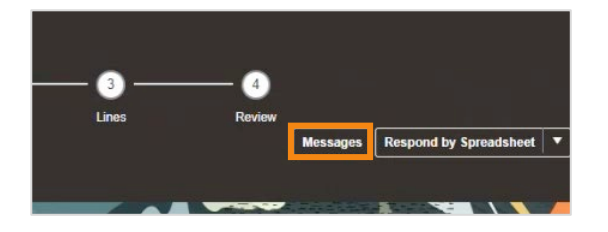

5. Select the '**+**' button to create a new message.

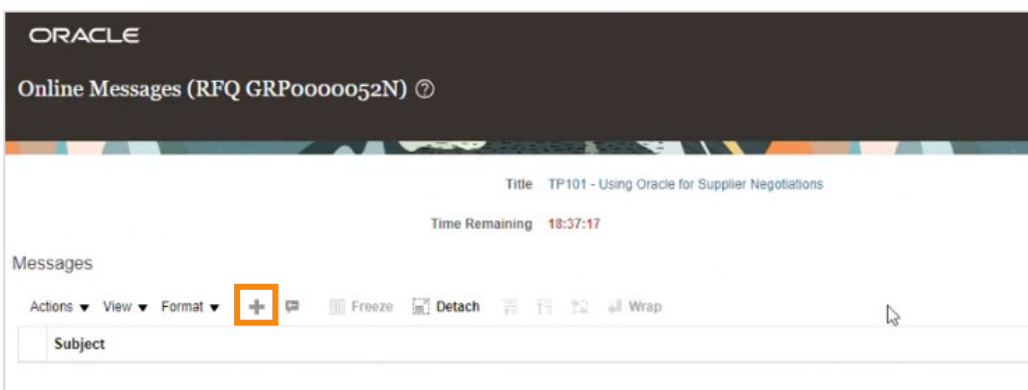

6. Enter the subject and your message, then select '**Send**'.

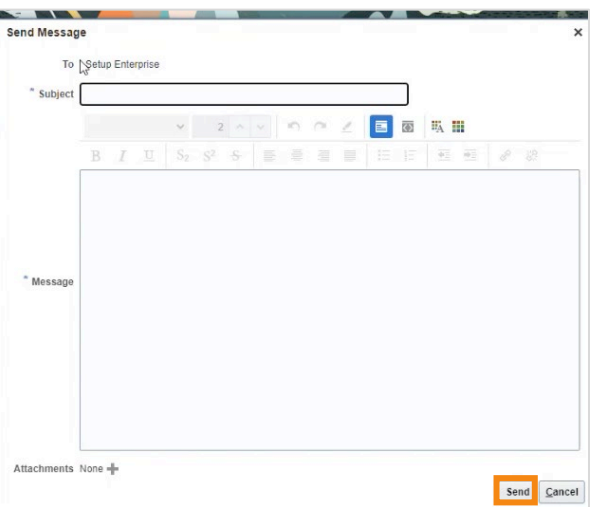

7. Any messages sent through the supplier portal will be visible from within the '**Messages**' section. Messages can only be seen by you and the procurement lead – no other parties will be able to see them.

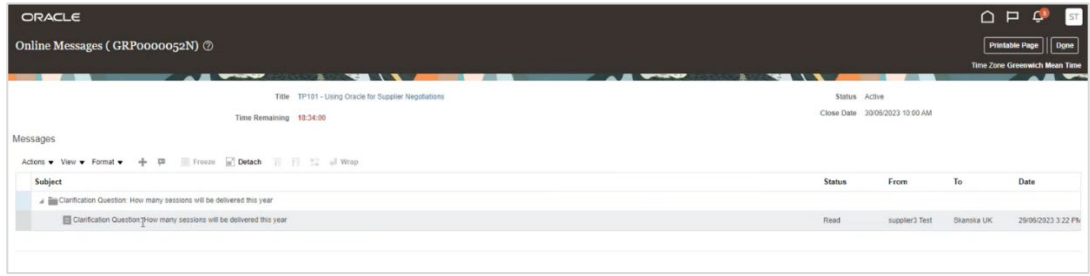

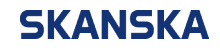

Page 3 (3) 21/11/2023

8. If you receive a message from the procurement lead, you can reply using the '**Reply**' icon in the '**Messages**' section.

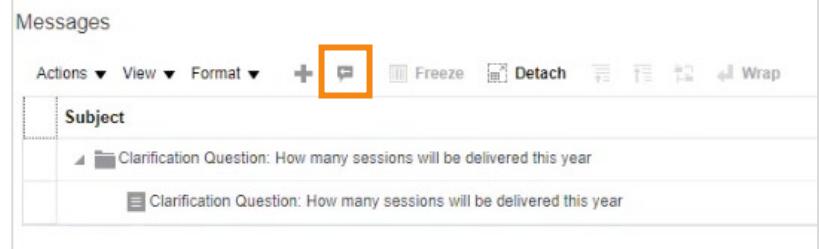

**Note:** If a procurement lead sends you a message in the supplier portal, you will also receive an email notifying you that you've received a new message.